Microsoft Windows Media Creation Tool 사용 방법

Microsoft는 현재 판매되고 있는 Windows 10 및 Windows 8.1 정품 사용자를 위해 Windows Media Creation Tool을 배포하고 있습니다. 해당 프로그램은 트윅버전이 아닌 Microsoft에서 판매 되는 정품 패키지에 포함된 순정 상태의 Windows 설치 파일을 제공합니다.

## 준비물

인터넷이 연결되어있는 Windows 7, Windows 8.1, Windows 10이 설치된 컴퓨터 4GB 이상의 비어 있는 USB 메모리 혹은 DVD-R과 레코딩 가능한 비어 있는 DVD 미디어

- 1. 보유중인 Microsoft Windows COA를 확인합니다.
	- a. 노트북은 노트북의 바닥 면에 Windows COA가 부착되어 있습니다.

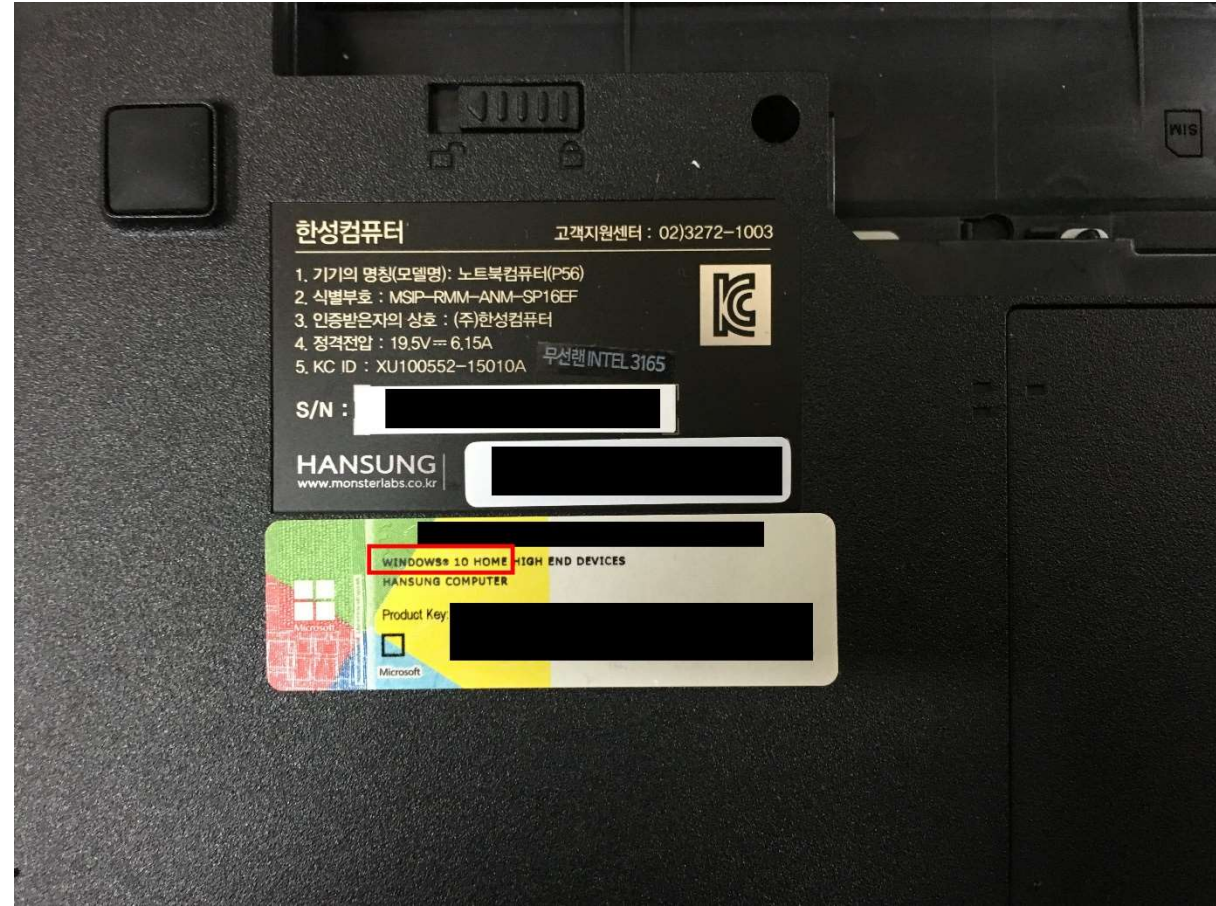

b. 데스크탑은 컴퓨터의 옆면에 Windows COA가 부착되어 있습니다.

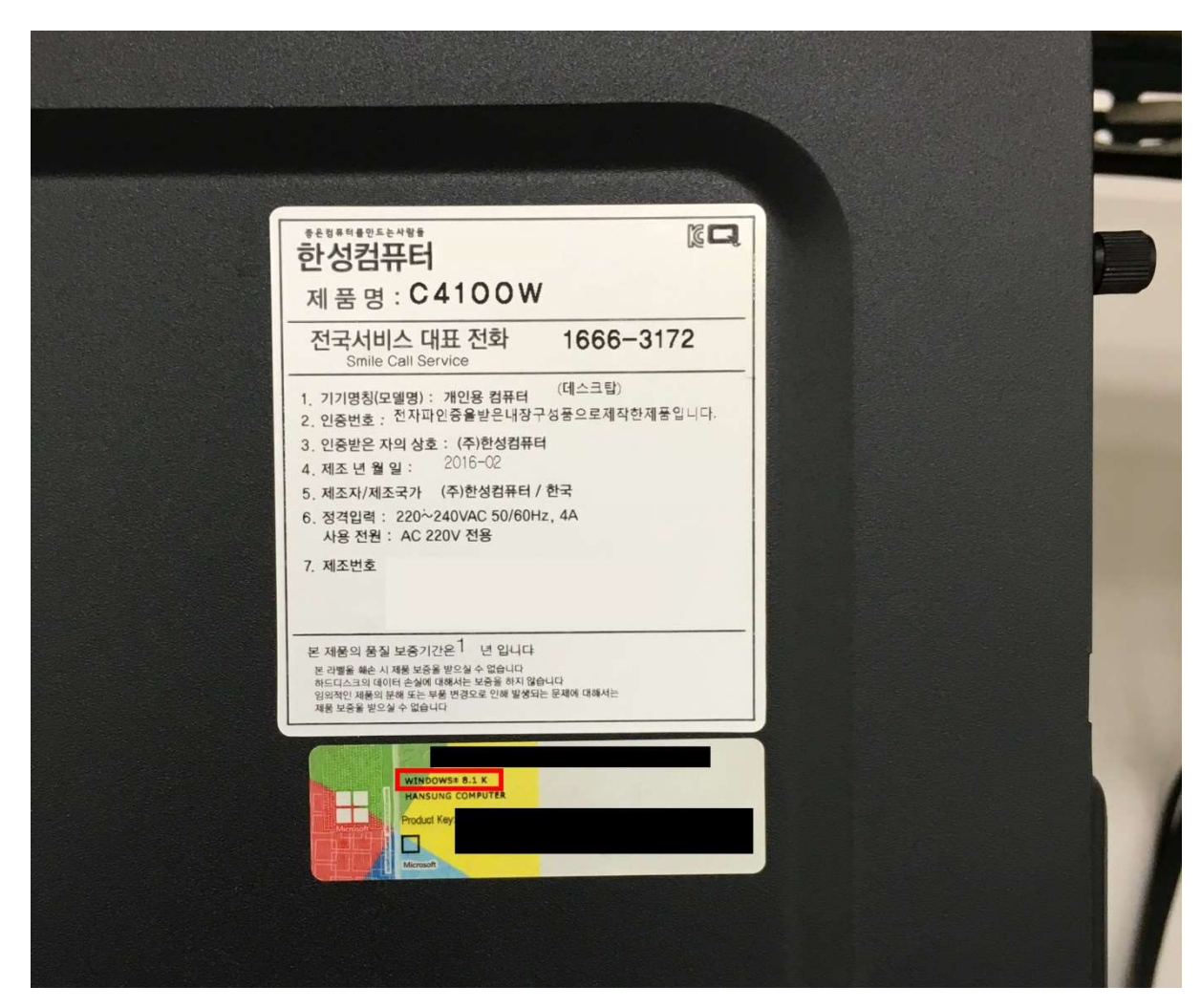

2. Windows 10 혹은 Windows 8.1 버전에 맞는 Windows Media Creation Tool 사이트로 이동 하여 프로그램 다운로드를 누릅니다.

### Windows 10

https://www.microsoft.com/ko-kr/software-download/windows10

### Windows 8.1

https://www.microsoft.com/ko-kr/software-download/windows8

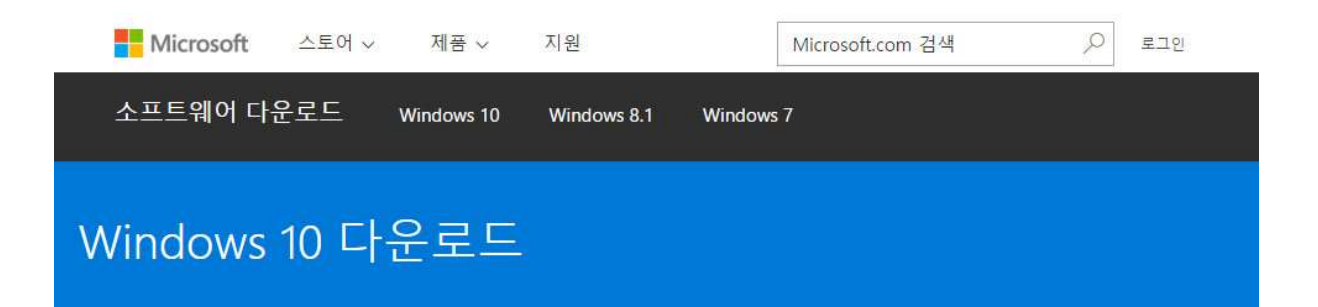

# USB, DVD 또는 ISO를 만들어야 하나요?

USB 또는 DVD를 사용하여 Windows 10을 설치하거나 다시 설치해야 하는 경우 아래 의 미디어 만들기 도구를 사용하여 USB 플래시 드라이브 또는 DVD로 직접 설치 미디 어를 만들 수 있습니다. 이 도구는 다운로드 속도에 최적화된 파일 형식을 제공하며 ISO 파일을 만드는 데 사용할 수 있습니다.

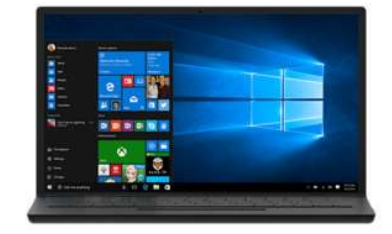

Enterprise 버전을 사용하는 경우 위의 미디어 만들기 도구와 지금 업그레이드 단추를 사용하여 업그레이드할 수 없습니다. 자세한 내용은 볼륨 라이선스 서비스 센터를 참 조하세요.

## (+) 시작하기 전에

#### 중요

- 무료로 업그레이드하려면 이 페이지의 맨 위에 있는 지금 업그레이드 옵션을 선택하세요.
- Windows 7 또는 Windows 8.1을 실행하는 PC에서는 미디어 만들기 도구를 사 용하는 것이 좋습니다. Windows 10을 실행하는 PC에서 이 도구를 사용하면 이 전 운영 체제로 돌아가는 데 필요한 임시 파일을 덮어쓸 수도 있습니다.

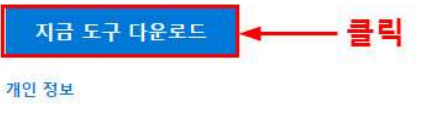

개인 정보

3. 프로그램을 다운로드 받은 폴더로 이동하여 프로그램을 실행 합니다.

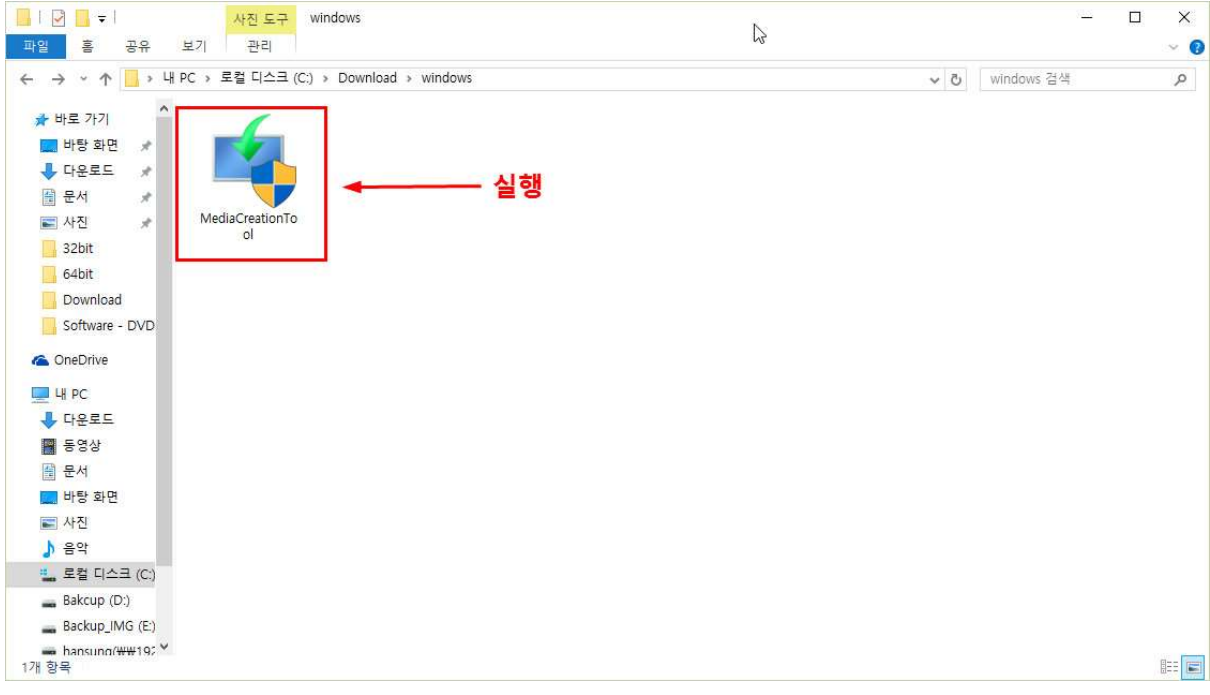

4. 프로그램을 실행하면 사용 조건을 확인 할 수 있으며 "동의"를 누르면 제작을 시작할 수 있습니다.

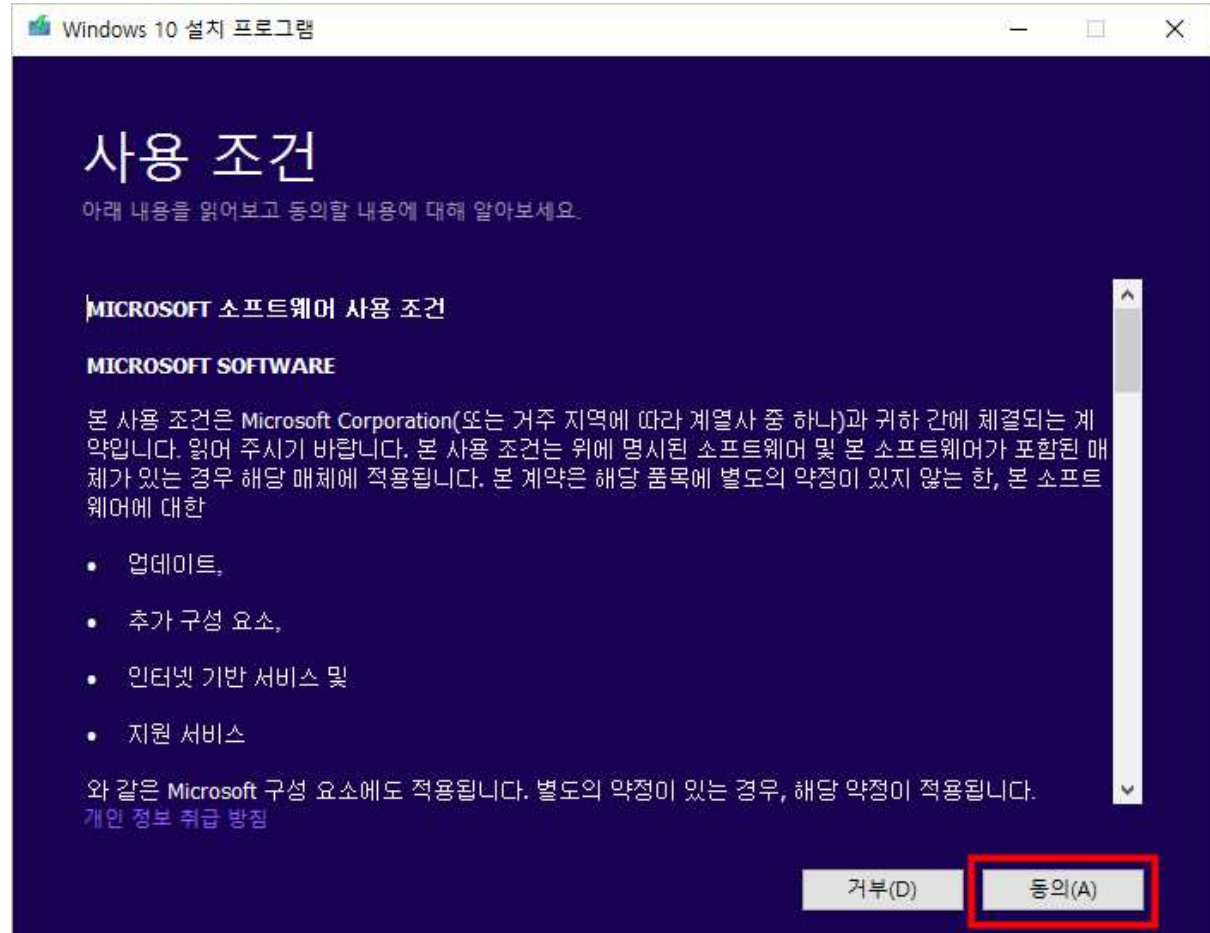

5. USB 혹은 DVD 제작을 위한 작업이므로 "다른 PC용 설치 미디어 만들기"를 선택 하고 "다음"을 눌러 줍니다.

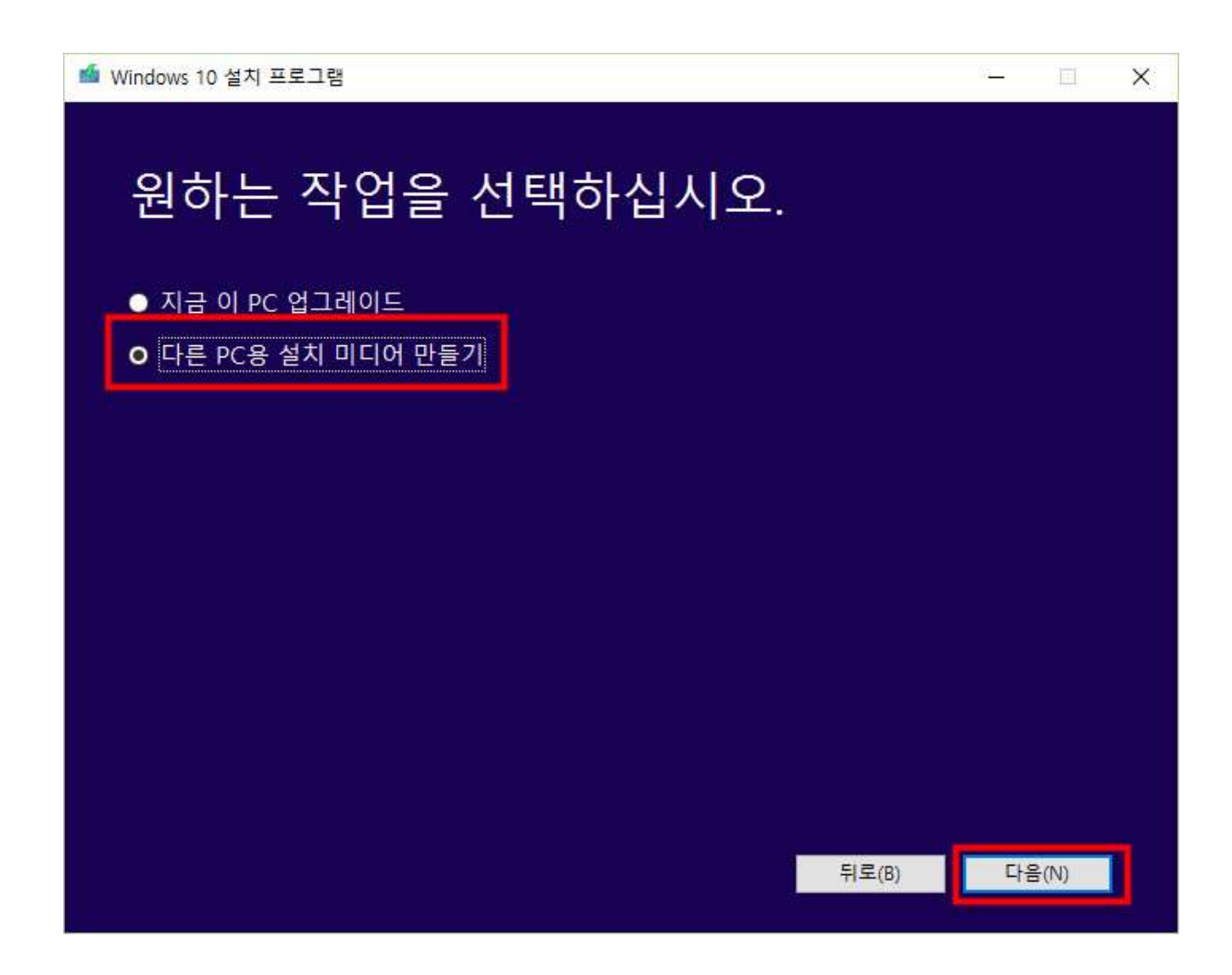

6. 사용하고자 하는 언어, 버전, 아키텍처를 확인 후 구매한 제품에 맞게 고른 후 "다음"을 눌러 줍니다. 자사에서 판매되는 Windows 8.1과 Windows 10은 전 제품 언어 : 한국어 버전 : Windows 8.1 K 혹은 Windows 10 K 아키텍처 : 64-bit (x64) 입니다.

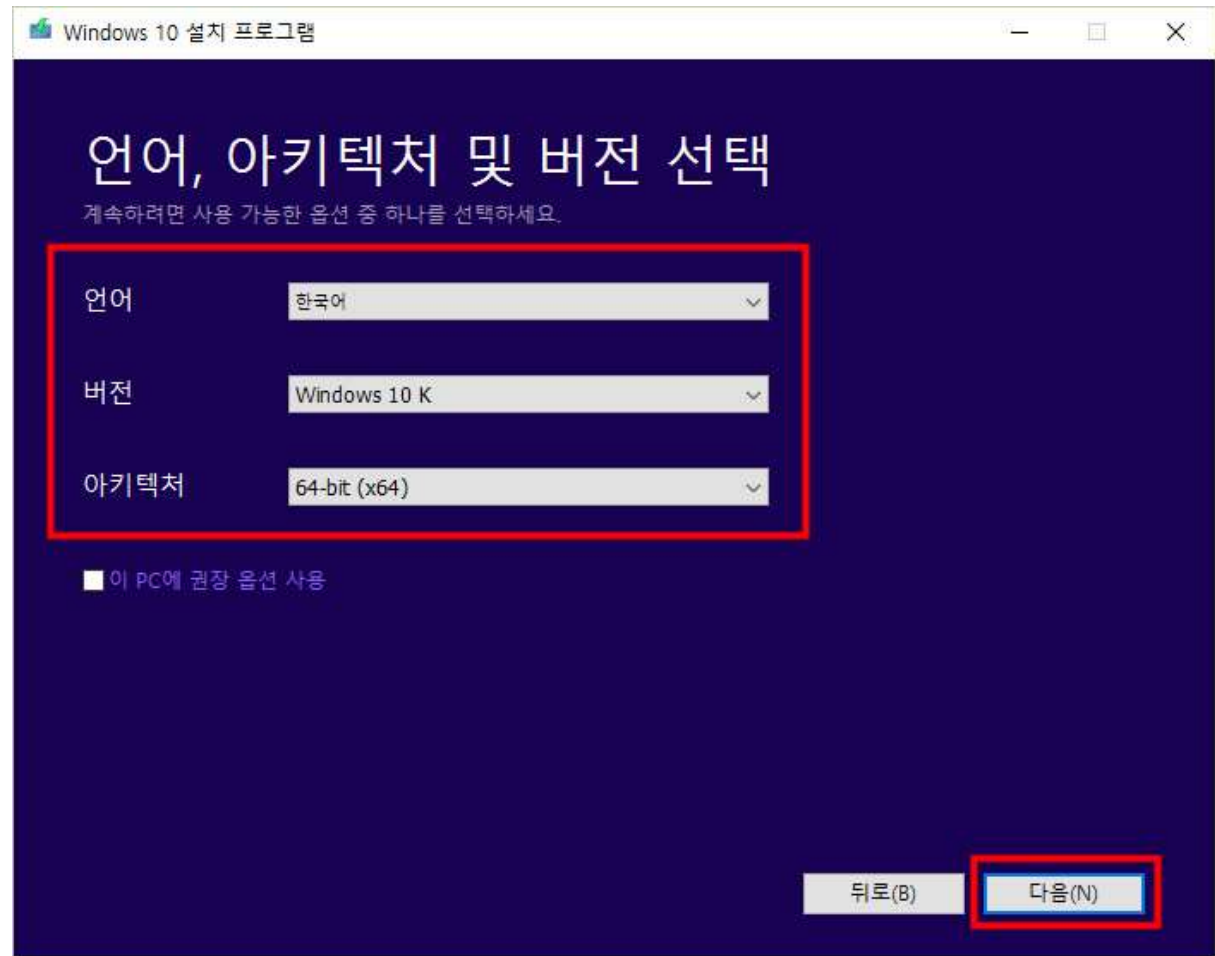

7. 구매한 제품과 선택 한 제품이 같은 버전인지의 확인 메시지가 출력되며 맞을 경우 확인 을 눌러 진행하면 됩니다.

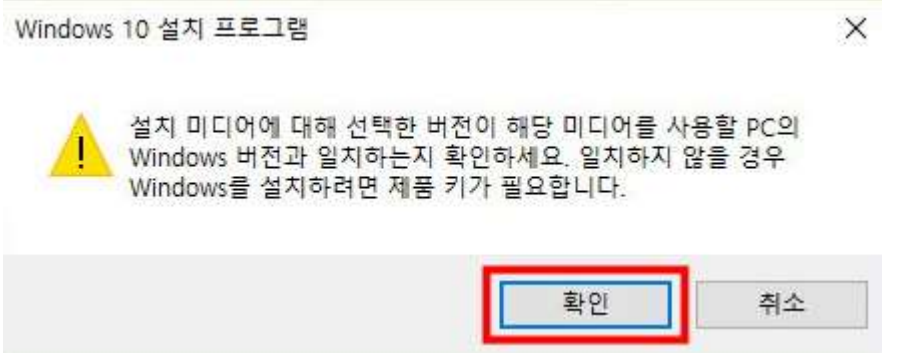

8. 설치 USB를 만들고자 할 경우 USB 포트에 준비한 USB메모리를 장착 하고 "USB 플래시 드라이브"를 클릭 한 뒤 "다음"을 누르면 됩니다. 만약 ISO 파일을 따로 저장하려 하거나 DVD에 파일을 굽고자 할 경우 9번으로 이동하시기 바랍니다.

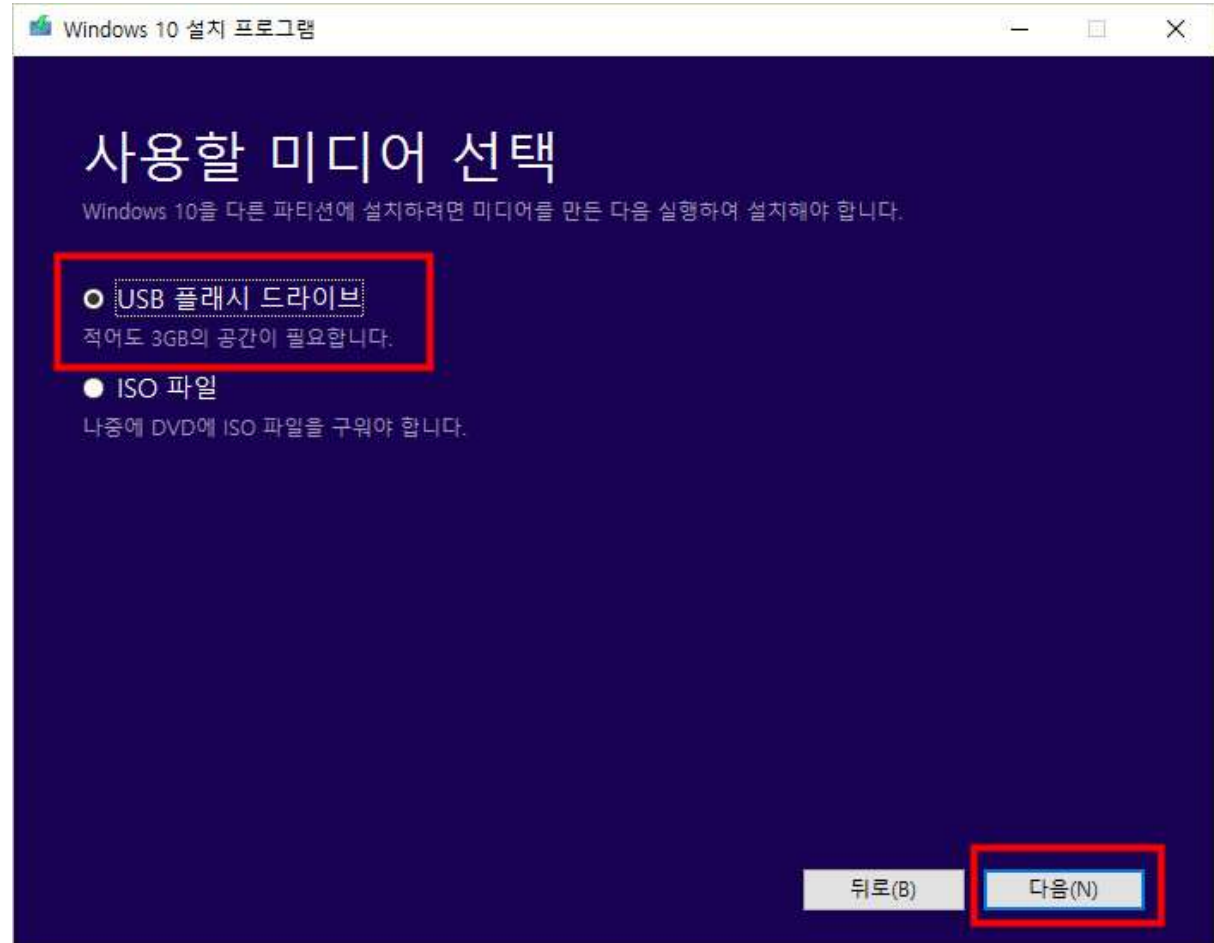

8-1. 장착되어 있는 USB 메모리가 표시 되며 준비한 드라이브가 맞을 경우 "다음"을 누르 면 됩니다.

만약 USB 메모리가 표시되지 않을 경우 "드라이브 목록 새로 고침"을 눌러 보시고 그래 도 보이지 않을 경우 USB 메모리를 제거 후 재 장착 하시거나 USB 메모리를 다른 제품 으로 교체 하시기 바랍니다.

주의 사항 : 여기서 "다음"을 누를 경우 USB의 모든 데이터가 지워지므로 중요한 자료가 있는 USB는 절대 사용하지 마시고 제작하고자 하는 USB 메모리만 USB 포트에 장착하여 진행 하시기 바랍니다.

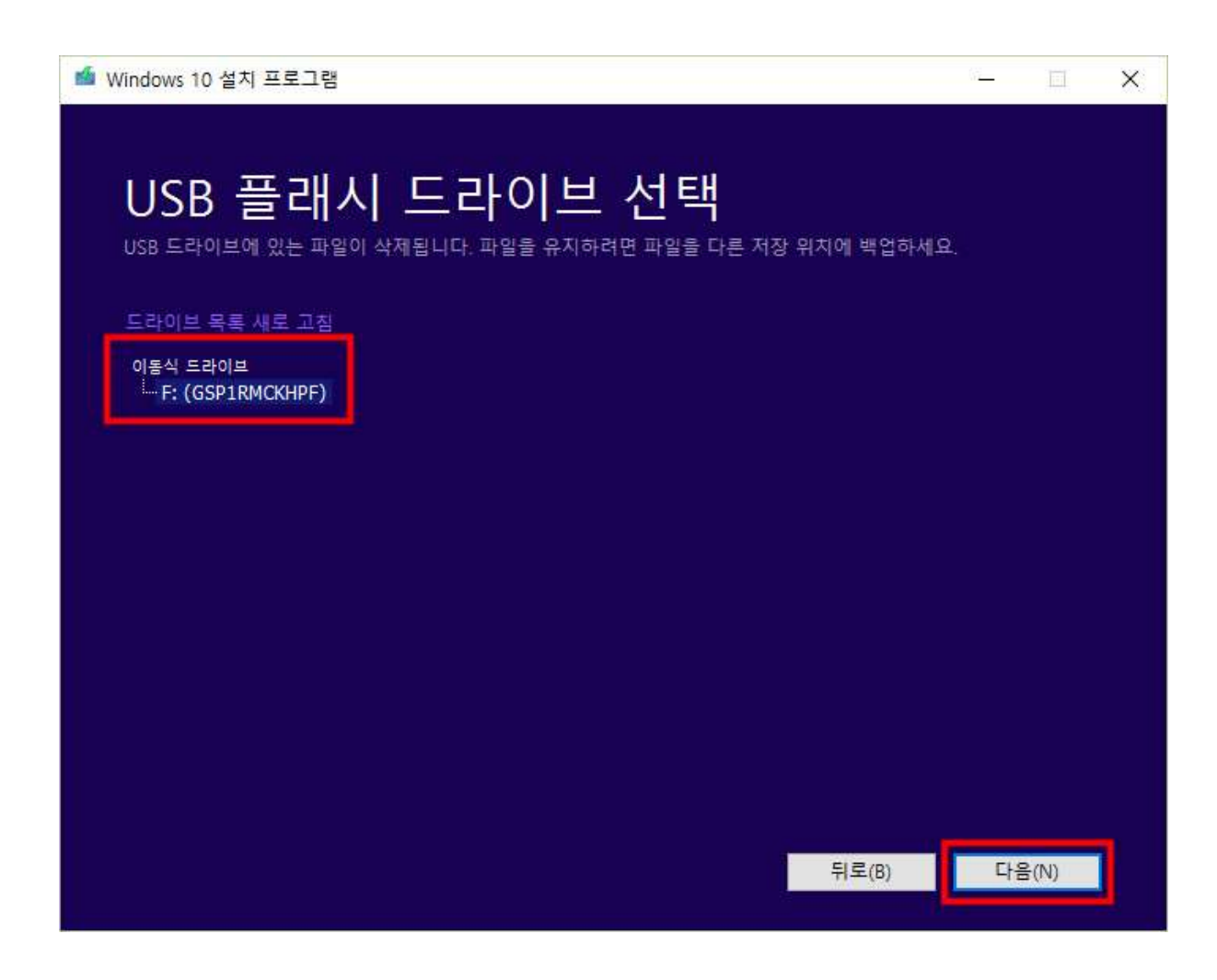

8-2. Windows 이미지를 다운로드 및 USB 메모리에 저장하는 작업이 진행 됩니다.

당 작업은 메모리의 종류에 따라 짧게는 5분에서 길게는 30분 이상 걸릴 수 있습니다. 이 때 가급적 인터넷에서 파일을 다운로드 하거나 하는 작업은 삼가 주시고 작업이 끝날 때까지 기다려 주시기 바랍니다.

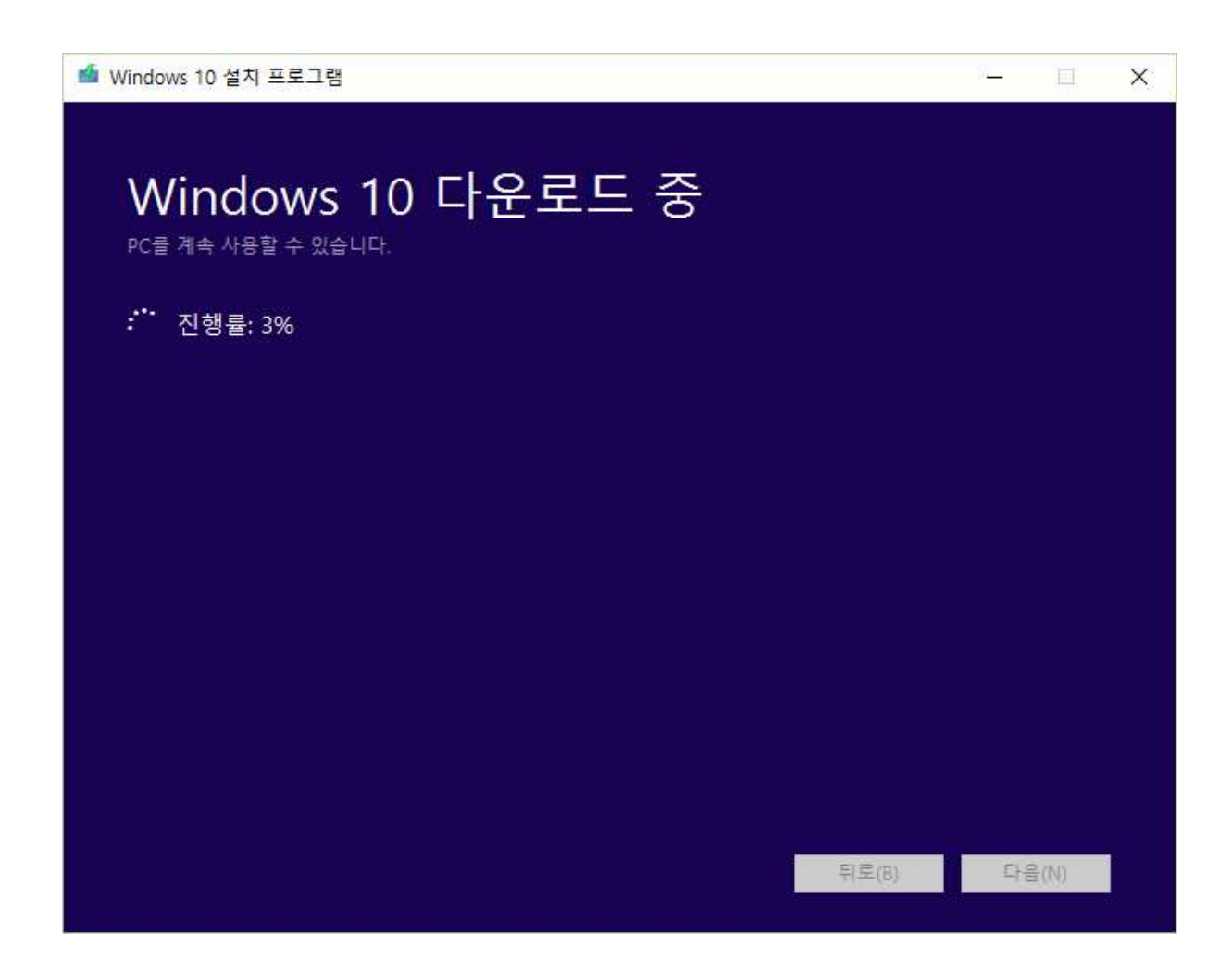

8-3. 모든 작업이 완료 되었습니다.

"마침"을 누르고 해당 USB를 이용하여 Windows를 설치 하시면 됩니다.

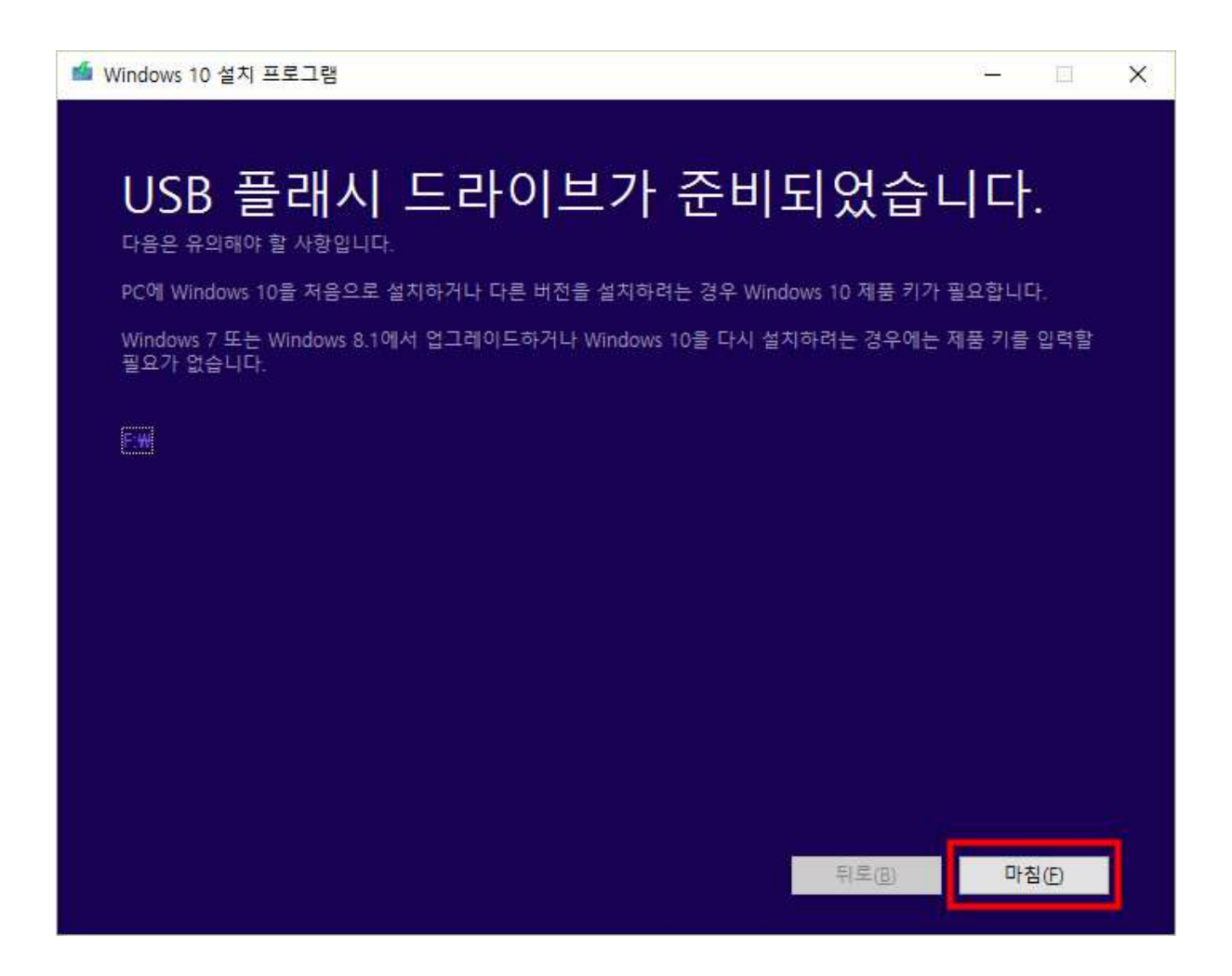

9. ISO 파일을 따로 저장하려 하거나 DVD 제작을 위해서는 "ISO 파일"을 선택 한 뒤 "다음" 을 누르면 됩니다.

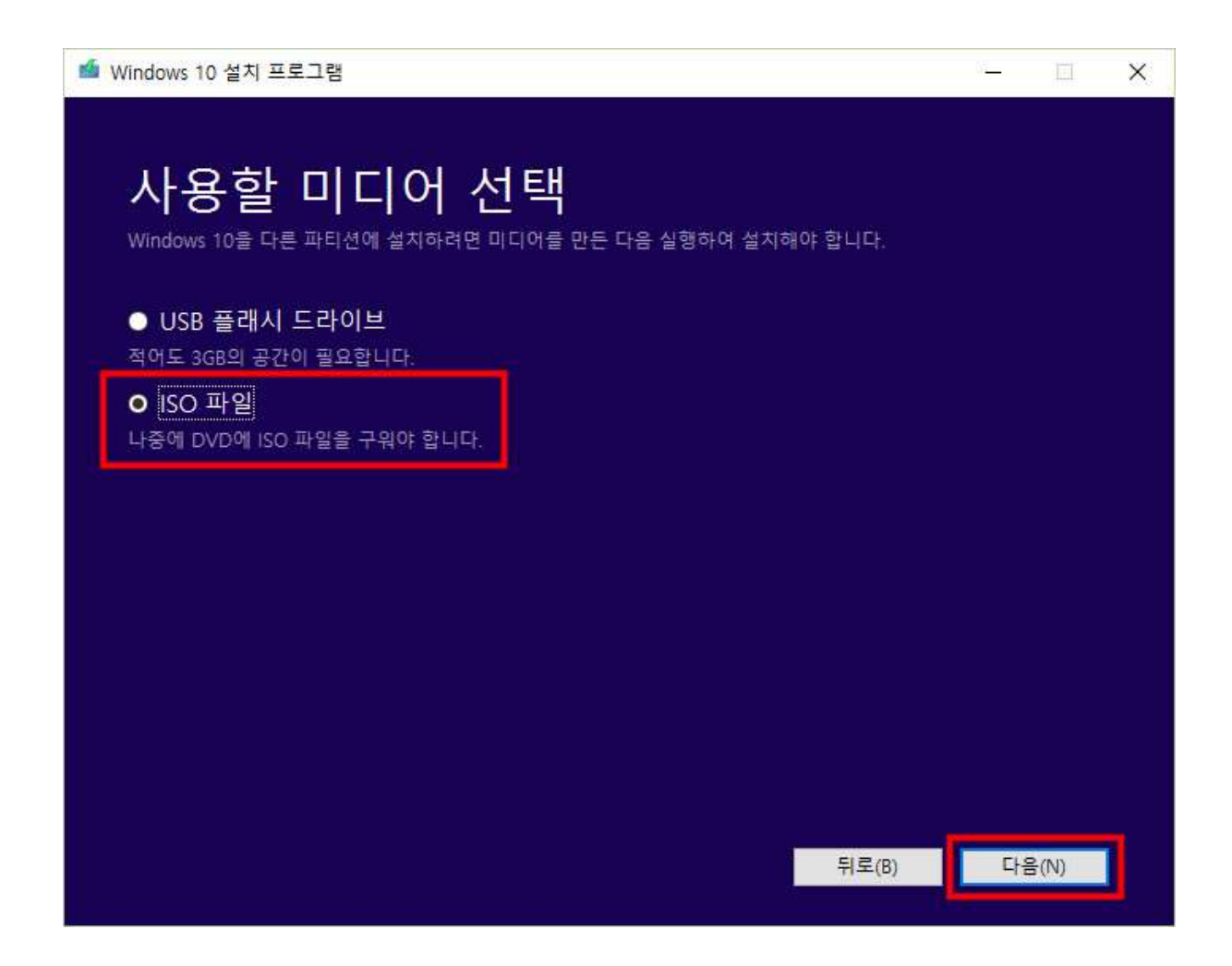

9-1. 저장할 폴더를 선택 합니다.

저장 할 폴더는 가급적 4GB 이상의 여유 공간이 있는 드라이브에 만들어 주시기 바라며 여유 공간이 적을 경우 저장이 되지 않을 수 있습니다.

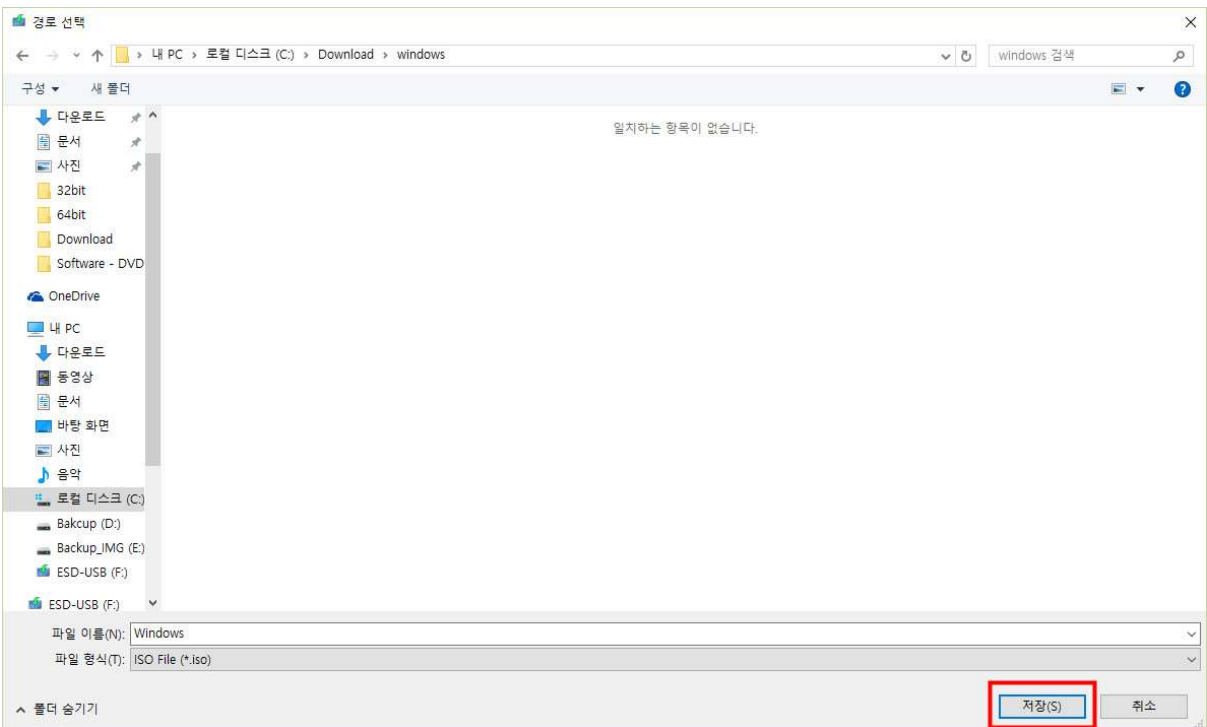

9-2. Windows ISO 파일을 다운로드 받습니다.

당 작업은 Windows ISO 파일을 다운로드 받는 작업으로 인터넷을 통한 다운로드 등은 삼가 주시고 작업이 끝날 때까지 기다려 주시기 바랍니다.

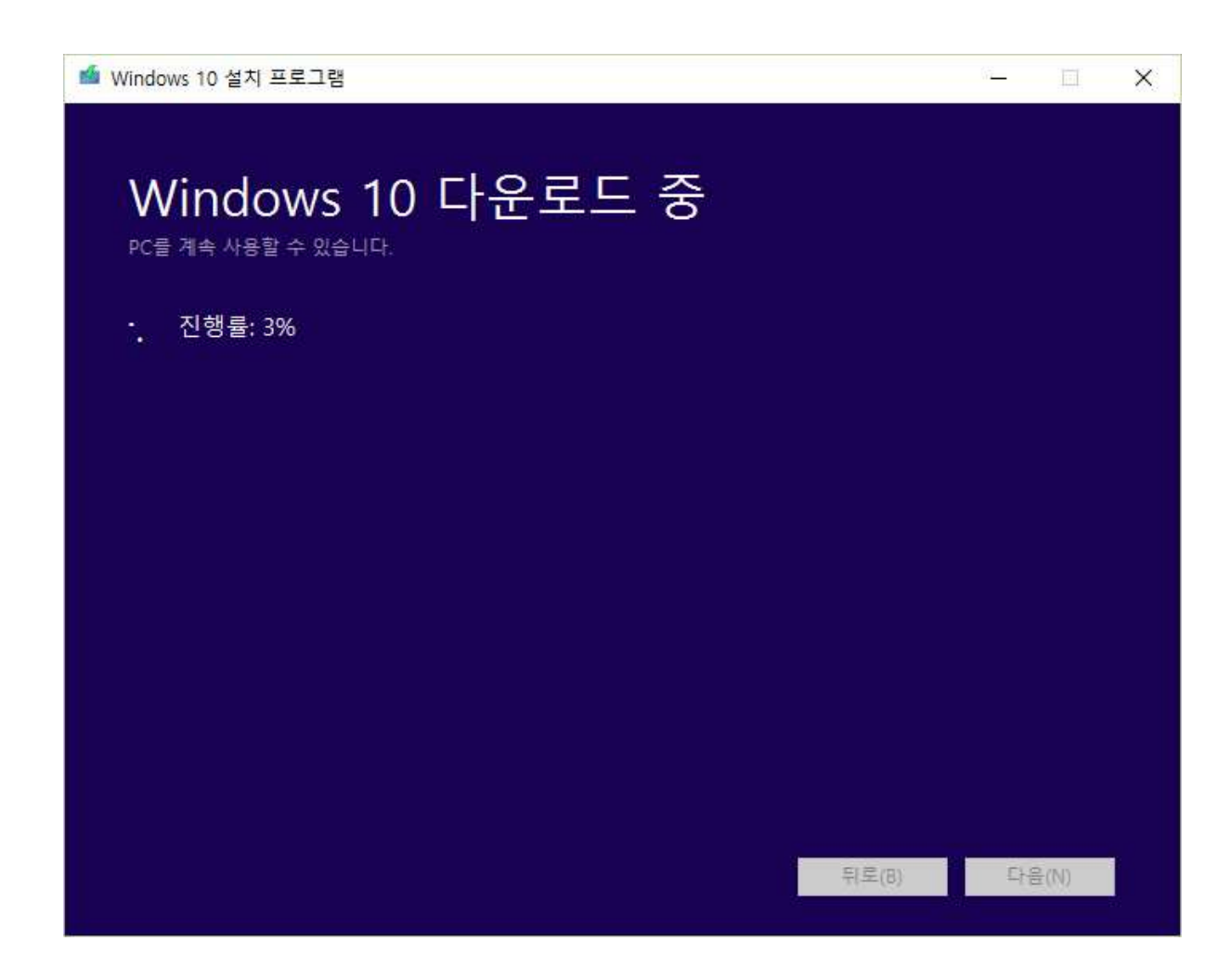

9-3. 다운로드가 완료 되었습니다. ISO 파일을 따로 저장하려 할 경우 "마침"을 눌러 프로 그램을 종료 하시고 Windows 설치 DVD를 제작하고자 할 경우 9-4번으로 이동 하시기 바랍니다.

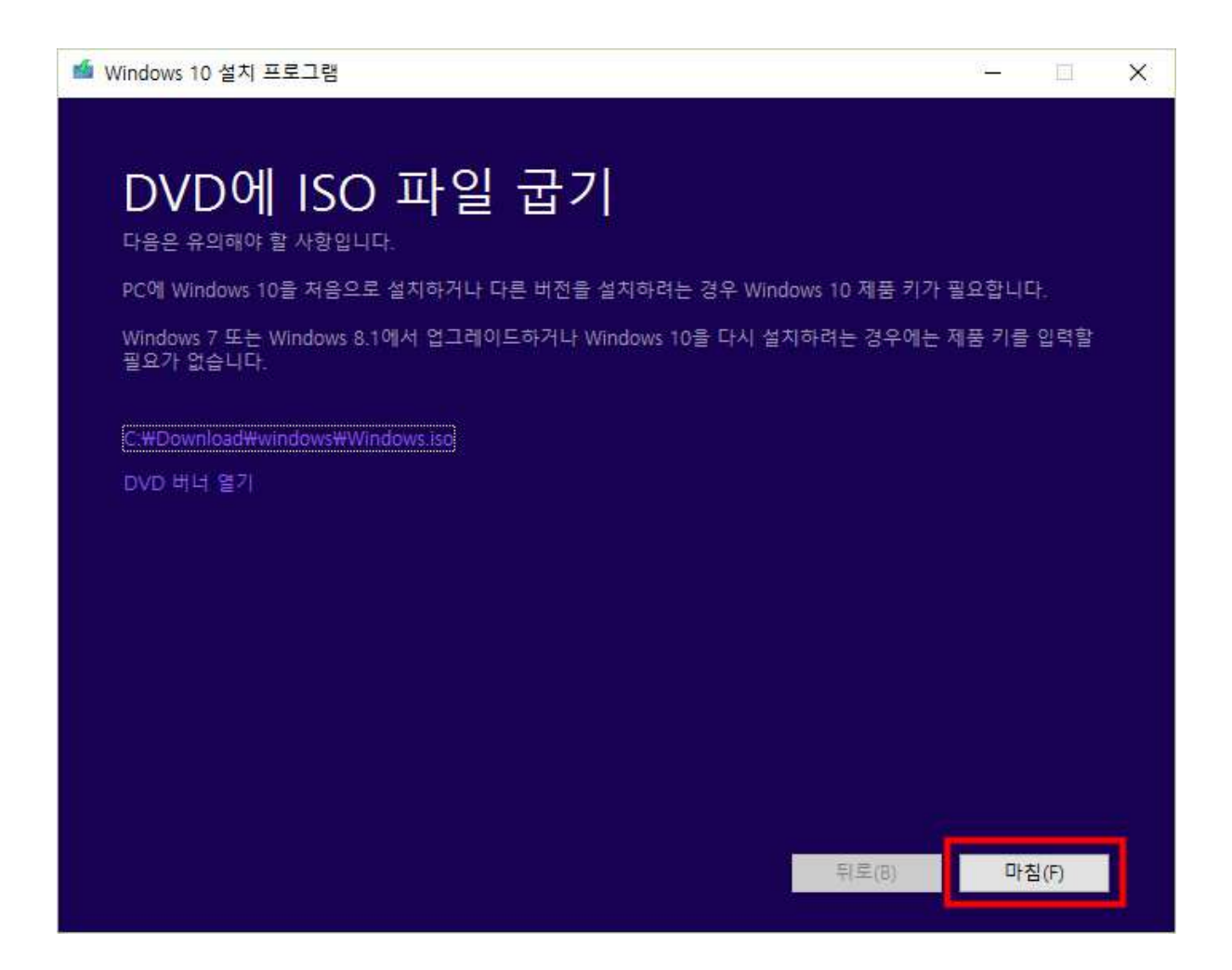

9-4. Windows 설치 DVD를 제작하기 위해 DVD-R에 비어있는 DVD 미디어를 넣고 "DVD 버너 열기"를 클릭 합니다.

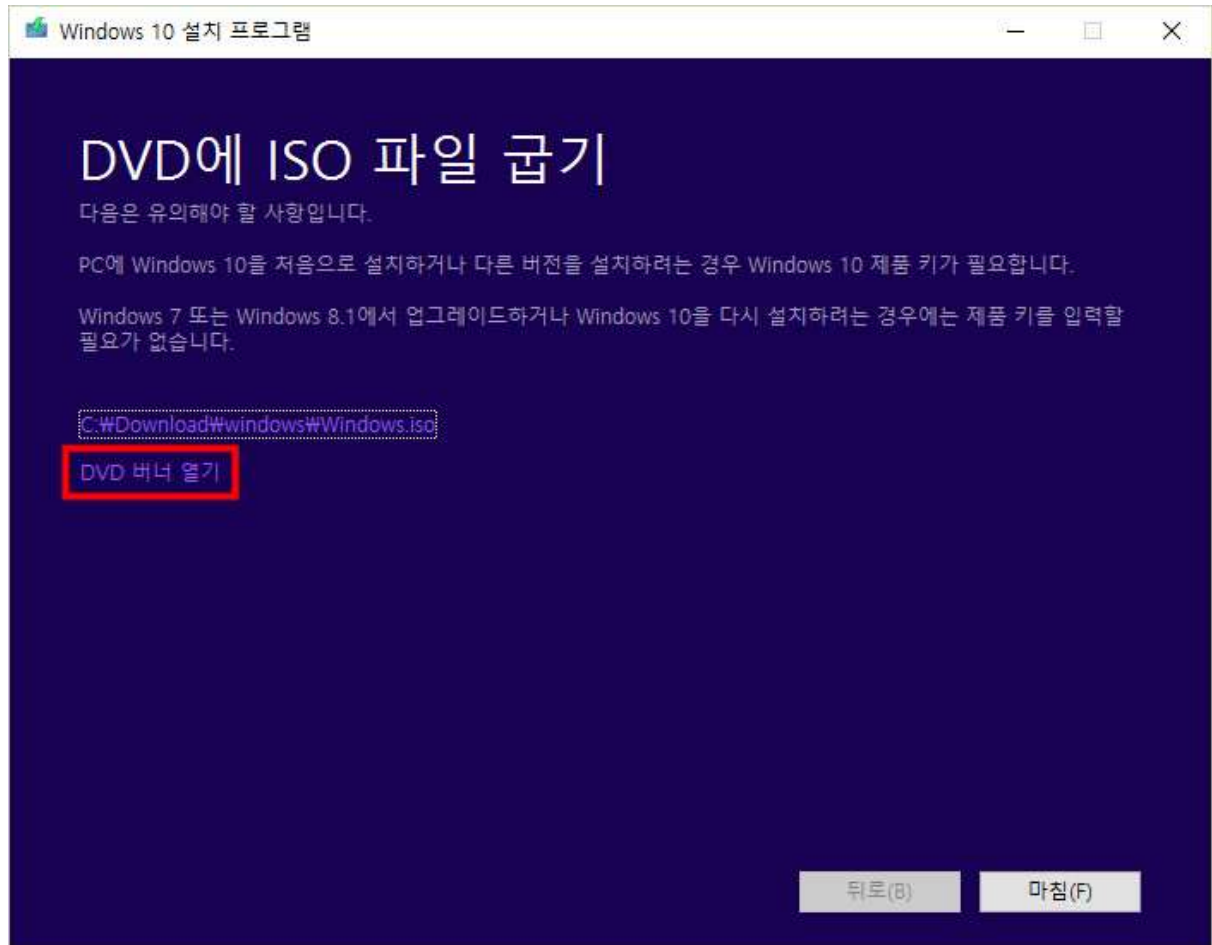

9-5. DVD 버너가 열리면 DVD-R의 드라이브 레터를 확인하고 "구운 디스크 확인" -> "굽 기"를 클릭 하여 DVD를 제작 합니다.

"구운 후 디스크 확인"은 제작된 DVD의 무결성 검사를 위한 프로세스 입니다. 시간은 오 래 걸리지만 가급적 체크 하고 진행 하시기 바랍니다.

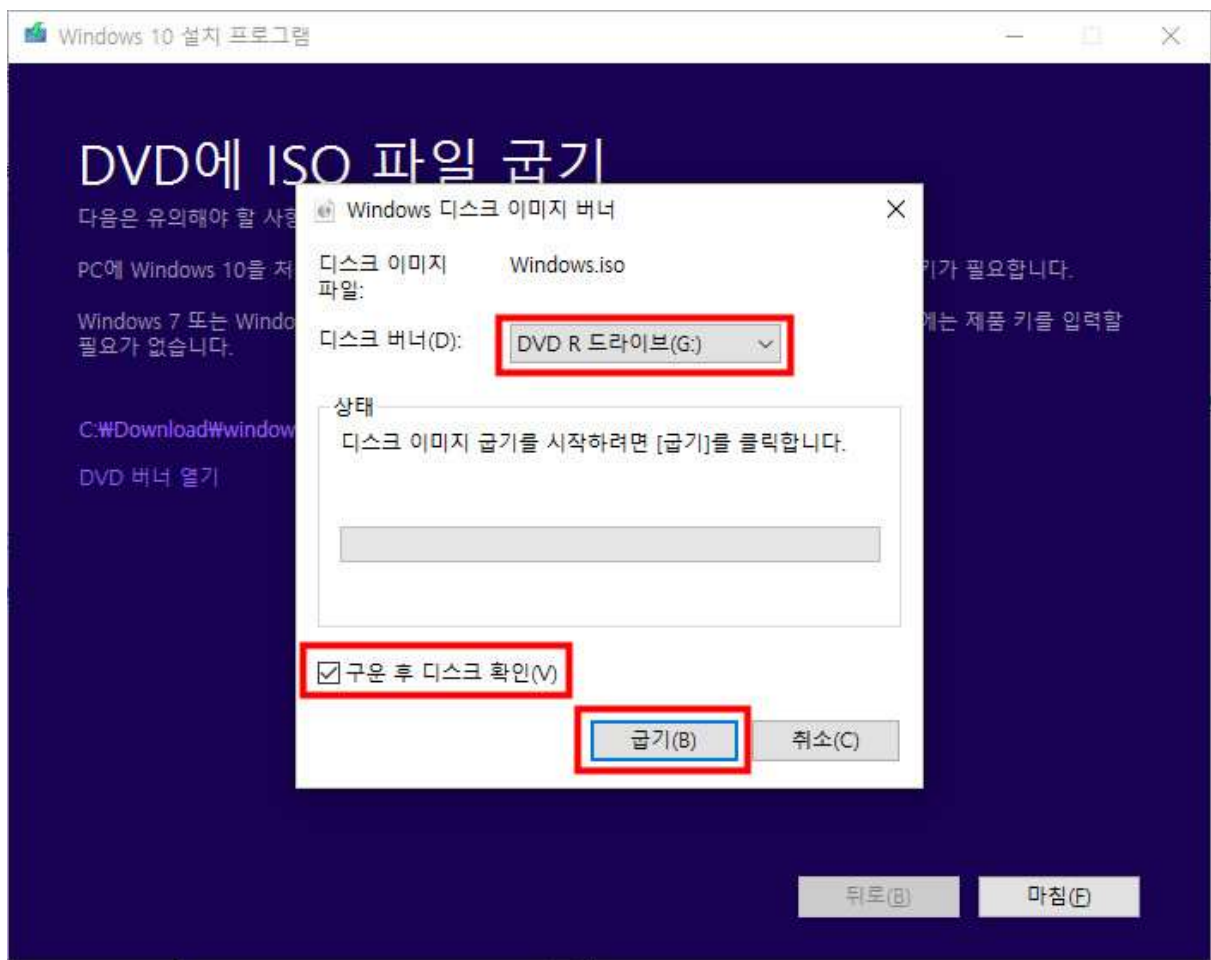

9-6. DVD 제작 작업이 종료 되면 "마침"을 누른 뒤 제작된 DVD를 이용하여 Windows 설 치를 진행 하시면 됩니다.

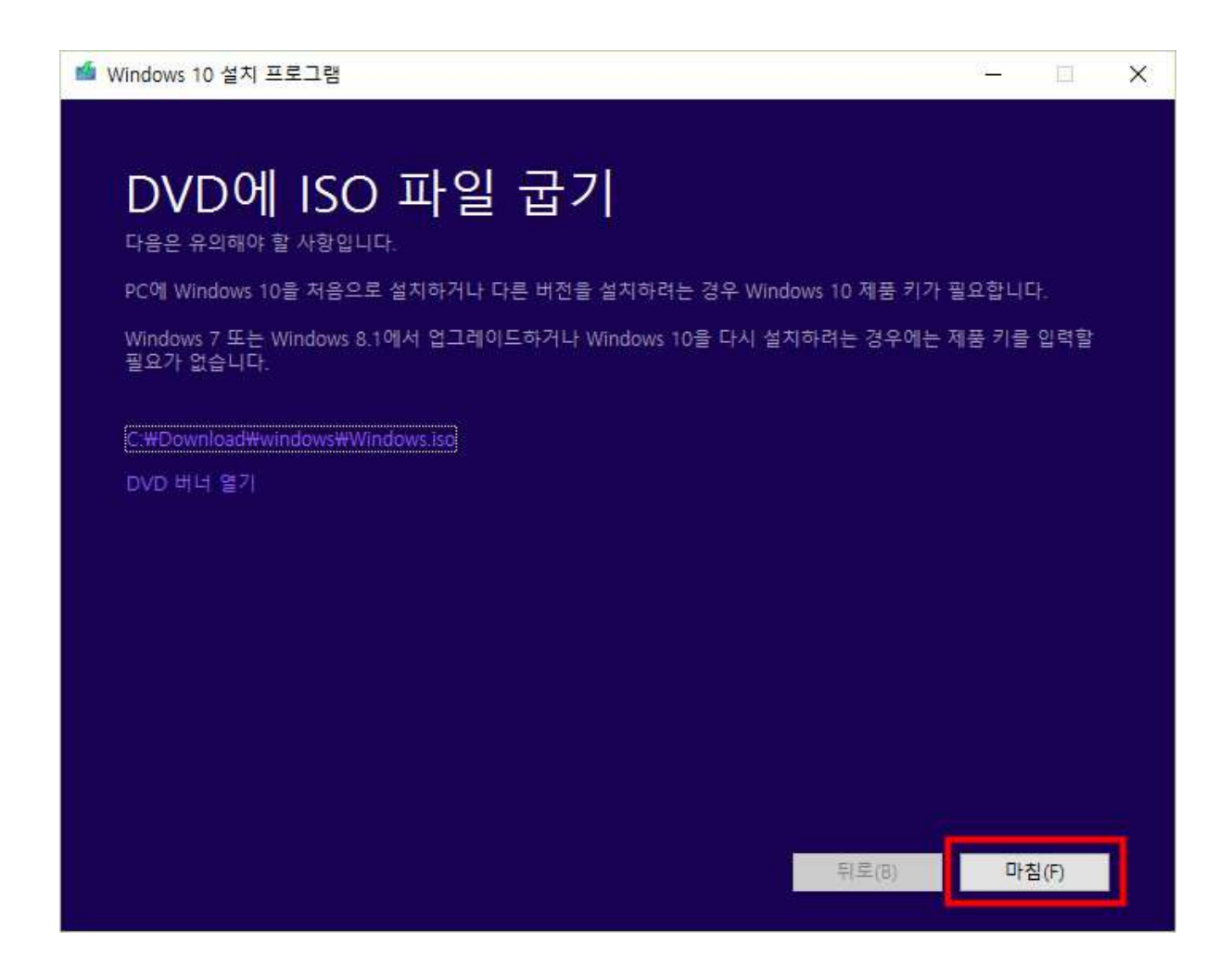